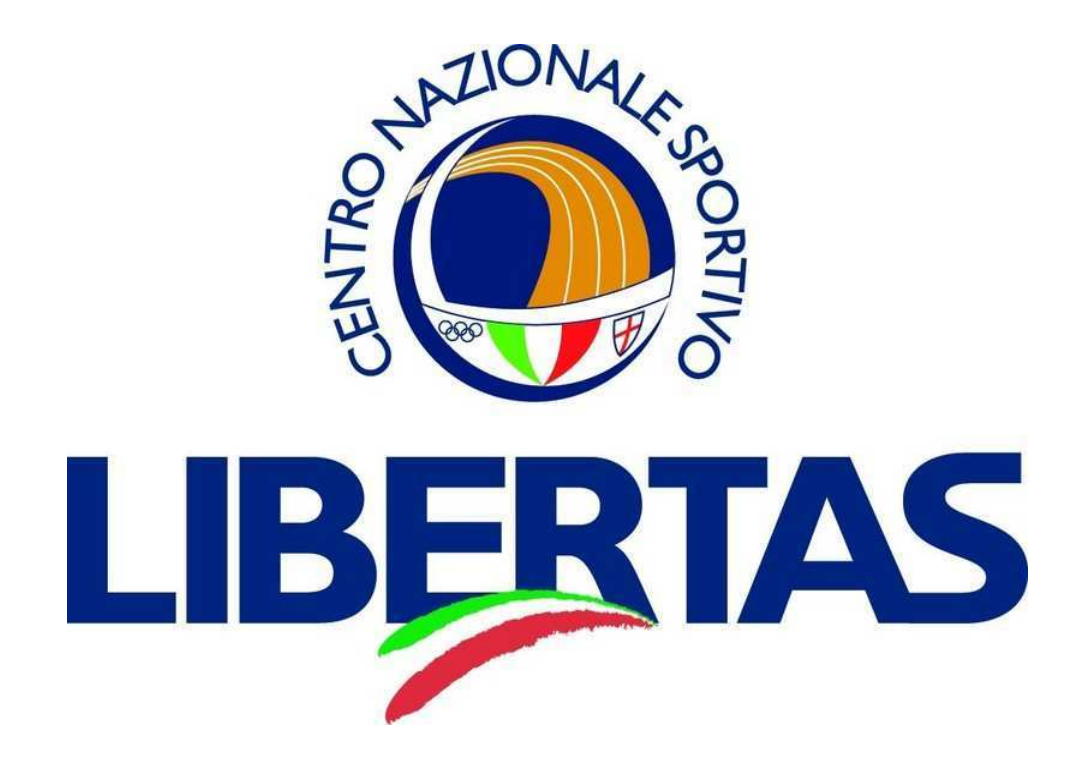

GUIDA OPERATIVA ALLA REGISTRAZIONE GARE LIBERTAS CON IL SISTEMA ON LINE

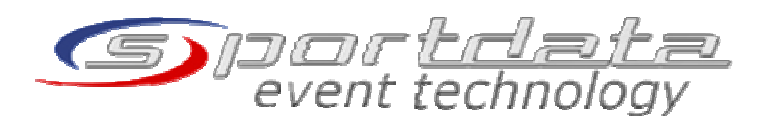

Info: Riccado Lio Amministratore set on line Libertas Cell. 320 3852115, in orario pomeridiano, preferibilmente dopo le ore 16.00 riccardo.lio1@tin.it

La partecipazione alle gare Libertas con il sistema di registrazione on line, avviene in tre fasi:

- 1. Creare un account da parte di un responsabile della società (se già in possesso, accedere al sistema, punto 2 e 3)
- 2. Creare l'archivio degli atleti (per gli atleti già registrati, punto 3)
- 3. Registrare gli atleti alla gara prescelta
- 1. Creare un account da parte di un responsabile della società.

a. Si può accedere al sistema (fig. 1) attraverso il seguente link, che indirizzano direttamente alla home page gare Libertas

https://www.sportdata.org/karate/set-online/index.php?subsystem\_select=prod\_libertas

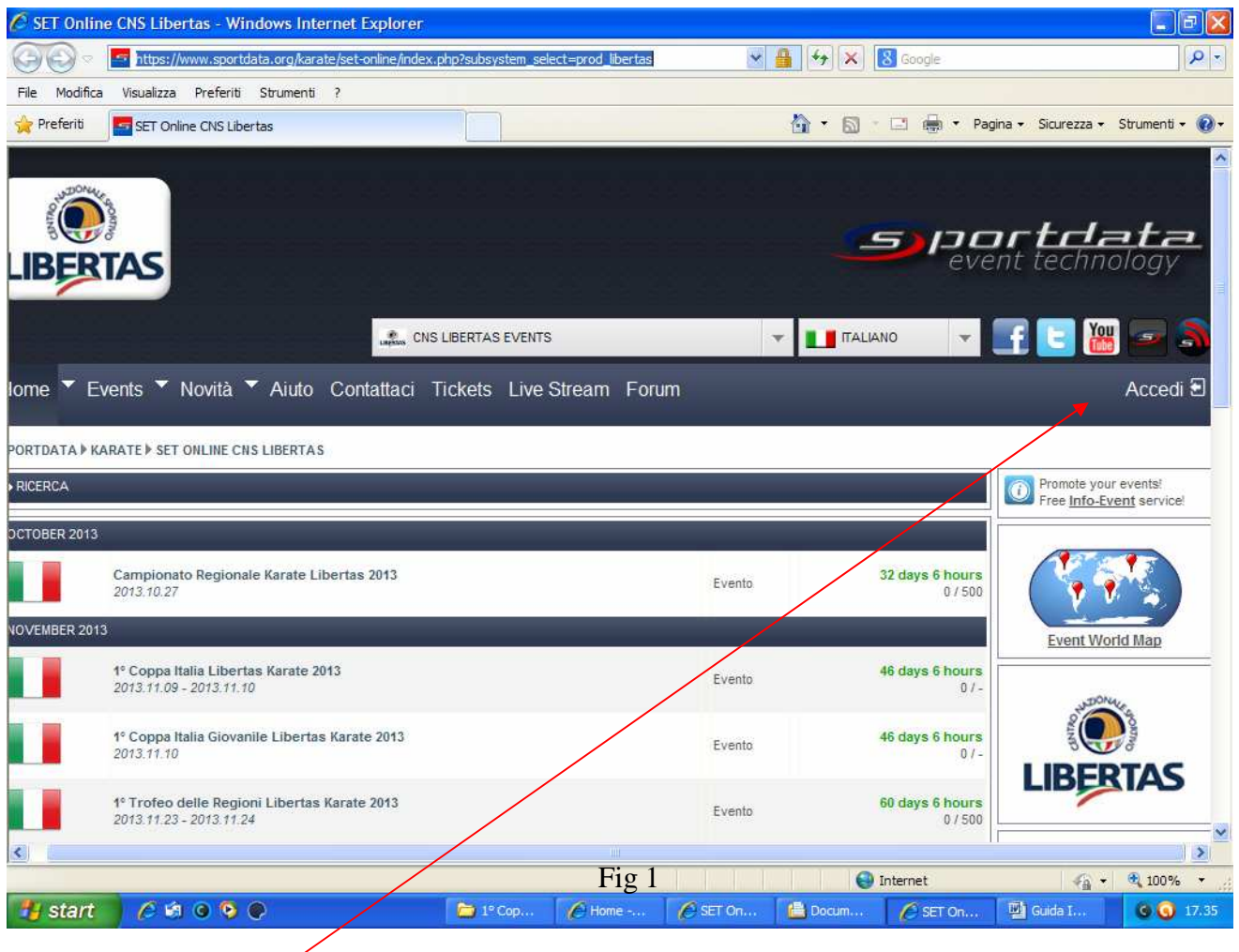

b. creare un nuovo account per la persona responsabile dell'accesso al sistema.

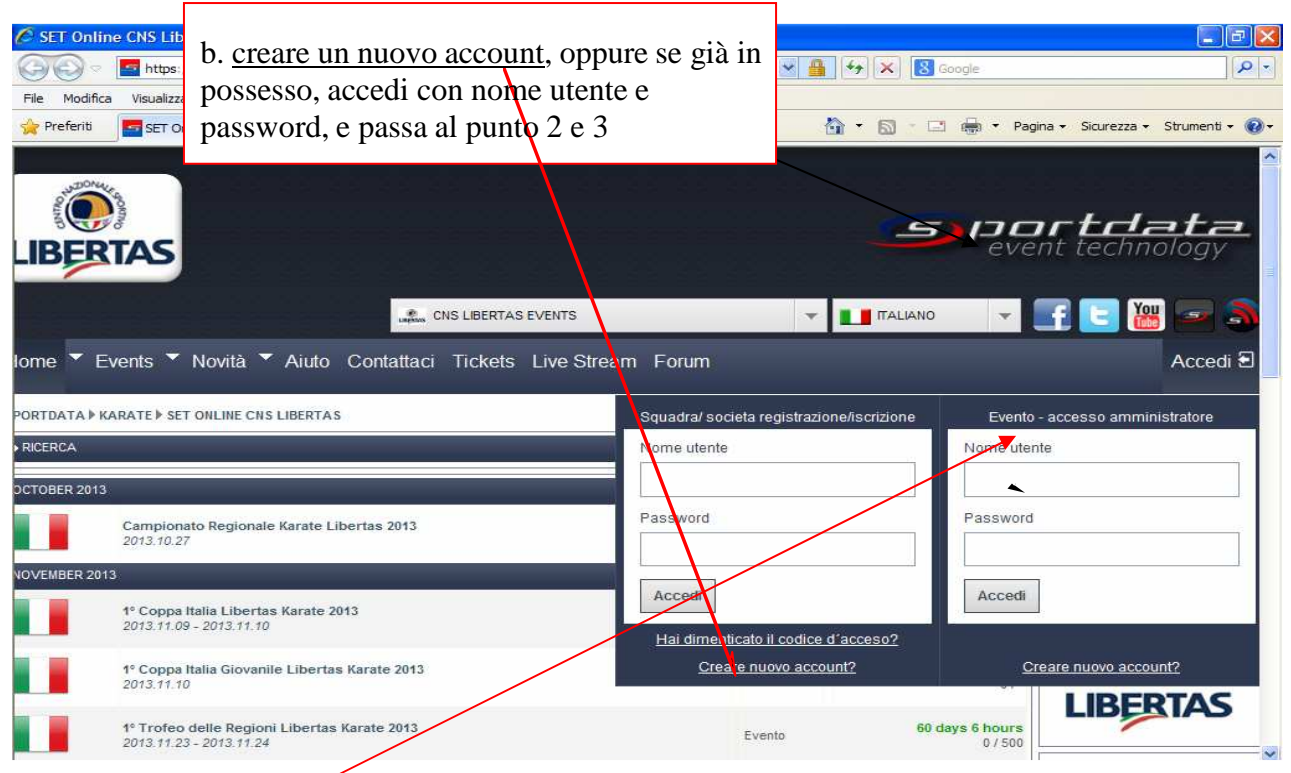

**NB. Non accedere a "Evento – accesso amministratore"** (riservato ai responsabili per la gestione degli eventi attaverso sporddata.org)

c. Creare nuovo account: Inserire i dati richiesti, obbligatori i campi con l'asterisco.

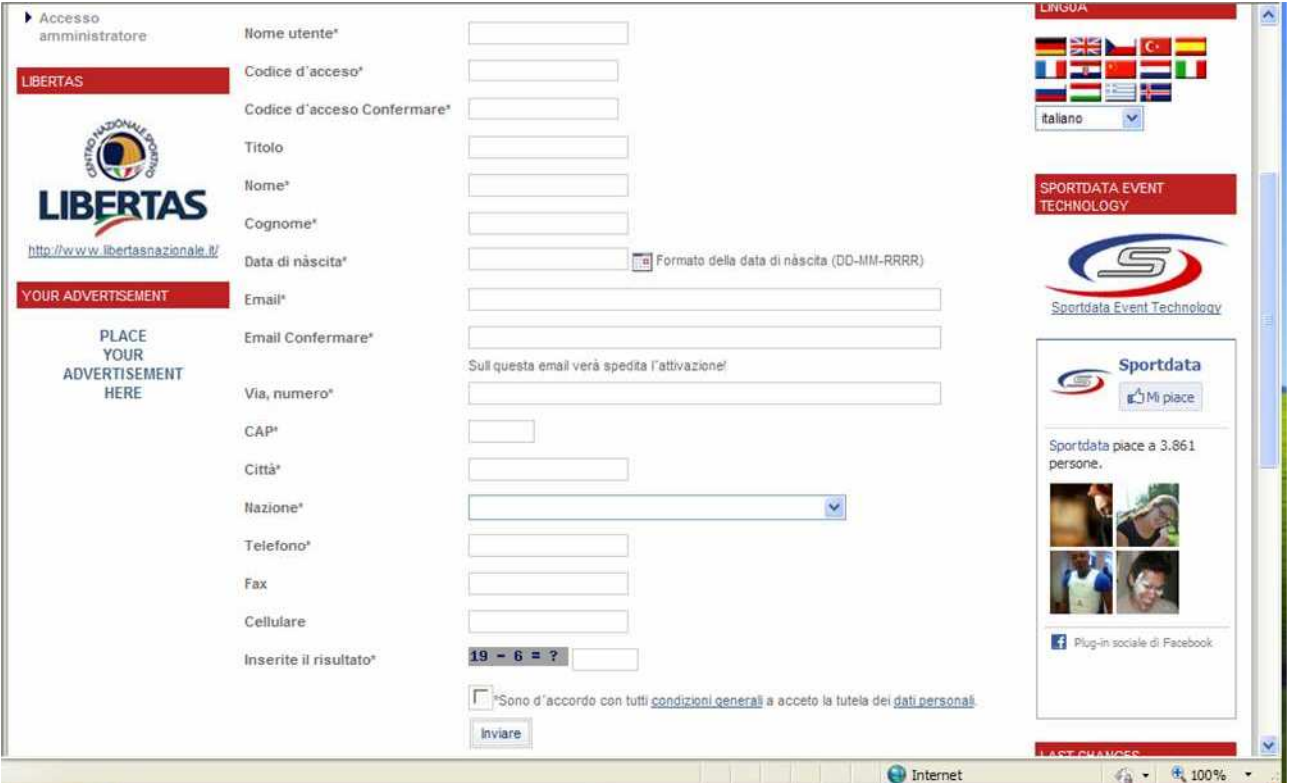

- nome utente, corrisponde alla username per l'accesso al sistema sportdata, insieme alla password (da conservare per l'accesso a tutti gli eventi)
- codice di accesso, corrisponde alla password personale, ripetere nel campo successivo
- Nome e Cognome del responsabile e successivi dati anagrafici (attenzione al formato data, giorno-mese-anno, es. 03-04-2013)
- Indirizzo email valido, da confermare, al quale il sistema invierà un messaggio di conferma della registrazione.
- Infine digitare nella casella il risultato richiesto e spuntare la casella di accettazione delle condizioni generali
- Premere Invio; il sistema comunica con un messaggio l'avvenuta registrazione, se i dati sono tutti inseriti correttamente.
- Quindi sarà inviata un'email di convalida all'indirizzo inserito.
	- d. Inserire i dati della società
		- accedere al sistema con username e password, il sistema riconosce con "Benvenuto ……"
		- accedere al menù La mia squadra  $\sqrt{2}$

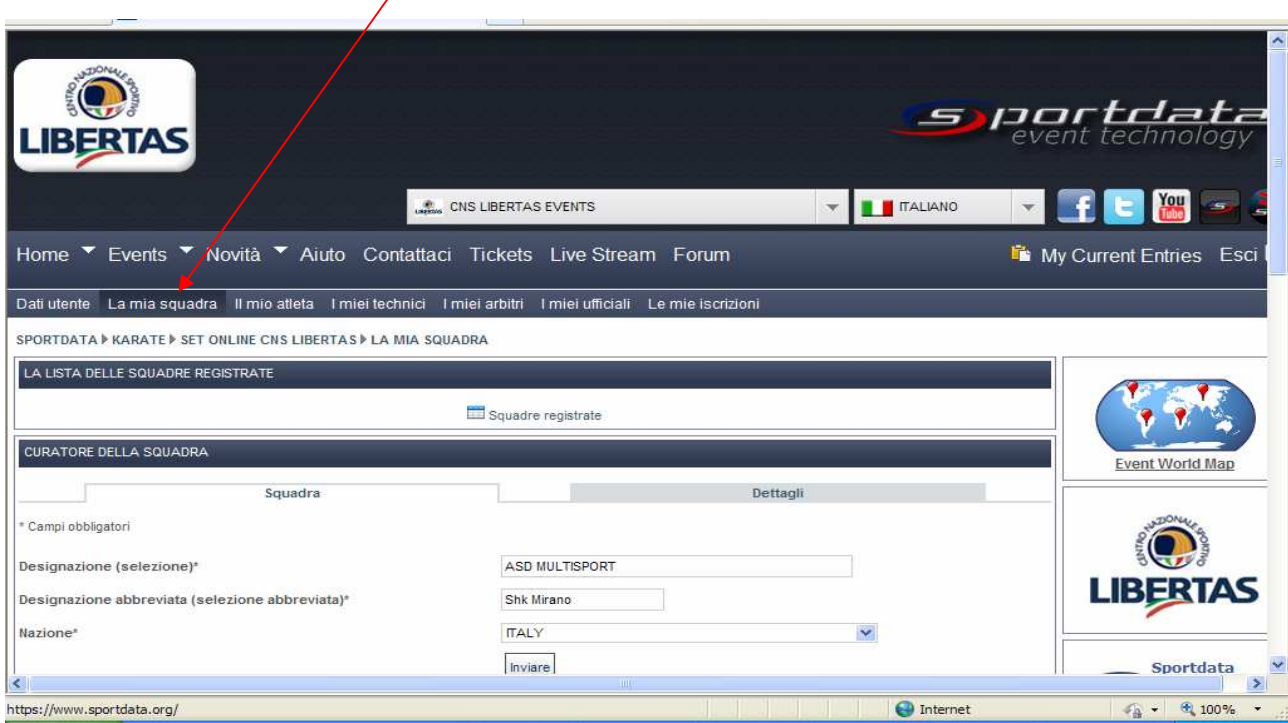

Inserire il nome che identifica la società, riportare una designazione abbreviata. Inviare

## 2. Creare l'archivio degli atleti (per gli atleti già registrati, punto 3) a. accedere al menù Il mio Atleta

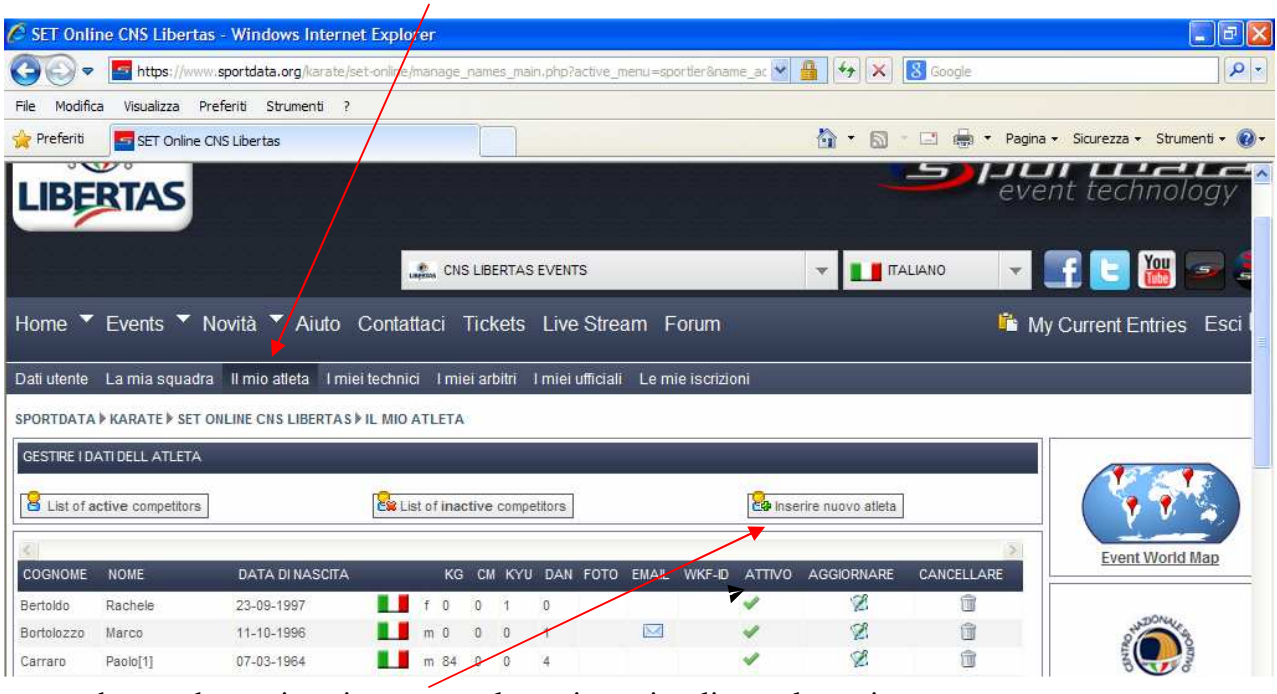

b. accedere a: inserire nuovo atleta, viene visualizzata la pagina seguente.

c. Inserire i dati richiesti. Si possono trascurare i campi che non sono obbligatori. Attenzione al formato data e al campo "sesso", "Visibile nelle liste: si".

d. Inviare e ripetere per un\altro atleta (confermare in caso di messaggio: esiste un atleta con questo nome, sarà aggiunto **\**un numero' o 'una domanda')

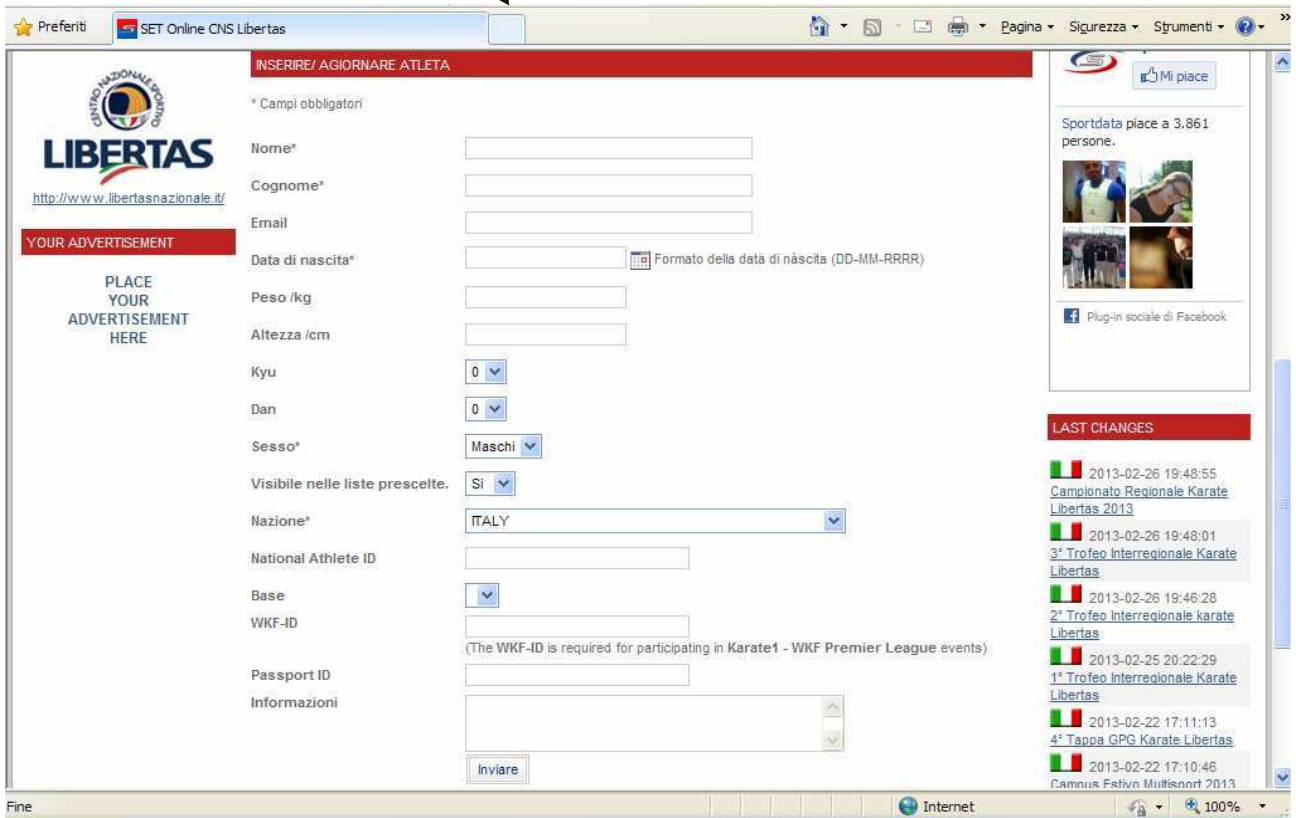

## 3. Registrare gli atleti alla gara prescelta

a. Dalla pagina delle gare Libertas accesso (o a qualsiasi altro evento) con nome utente e passaword.

b. Cliccare sull'evento che interessa, come evidenziato,

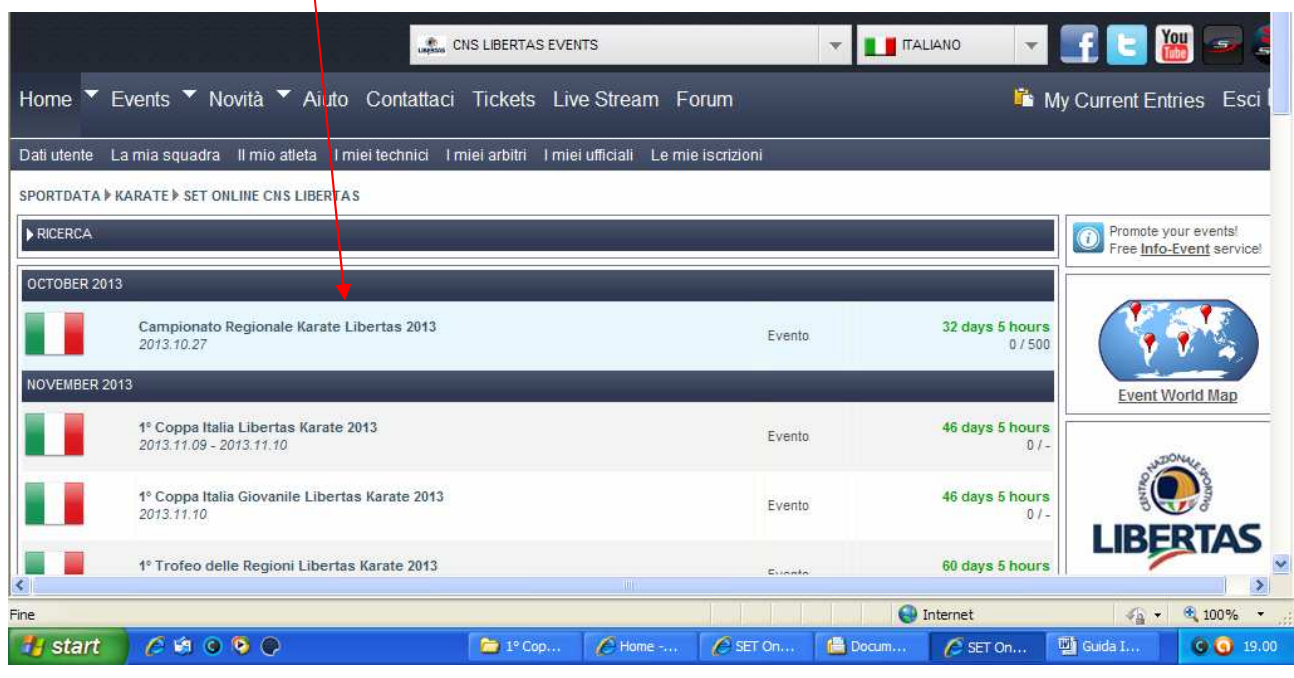

c. Viene visualizzata la pagina seguente, con l'indicazione della gara scelta.

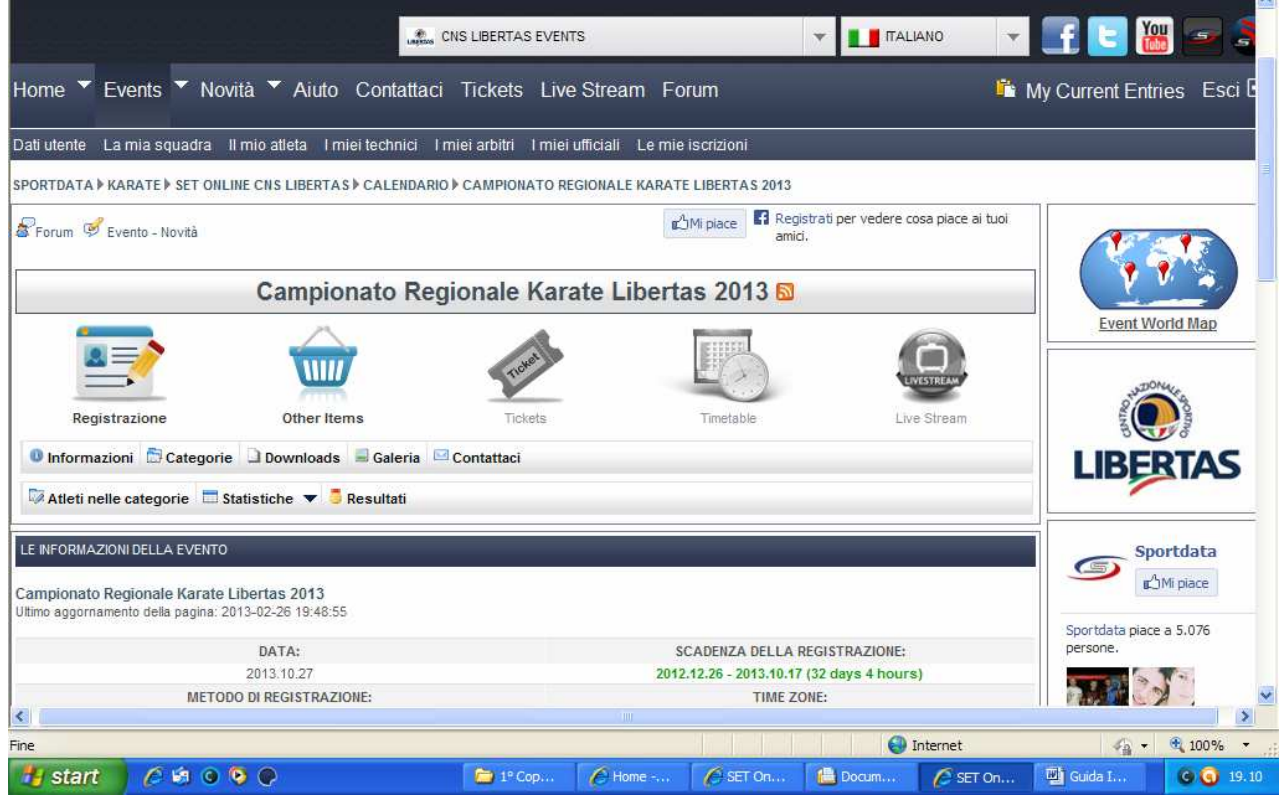

d. Accedere a Registrazione, viene visualizza la schermata seguente:

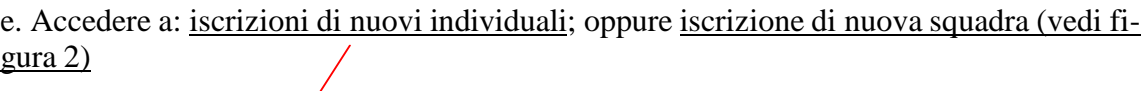

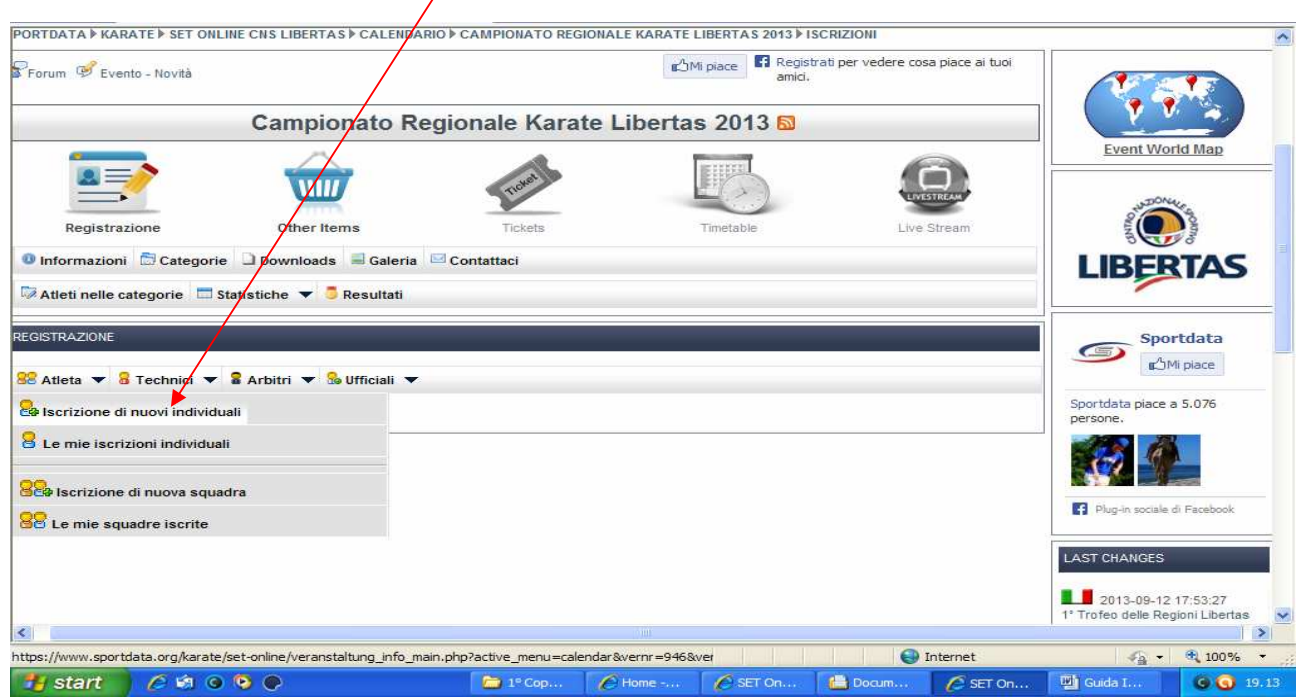

f. Selezionare l'atleta dall'elenco a discesa, è possibile la selezione "multipla" di più atleti per la stessa categoria

g. dopo la selezione degli atleti, nella casella successiva compare l'elenco delle categorie, selezionare la categoria, inviare. Il sistema comunica l'avvenuta registrazione. h. ripetere con gli altri atleti

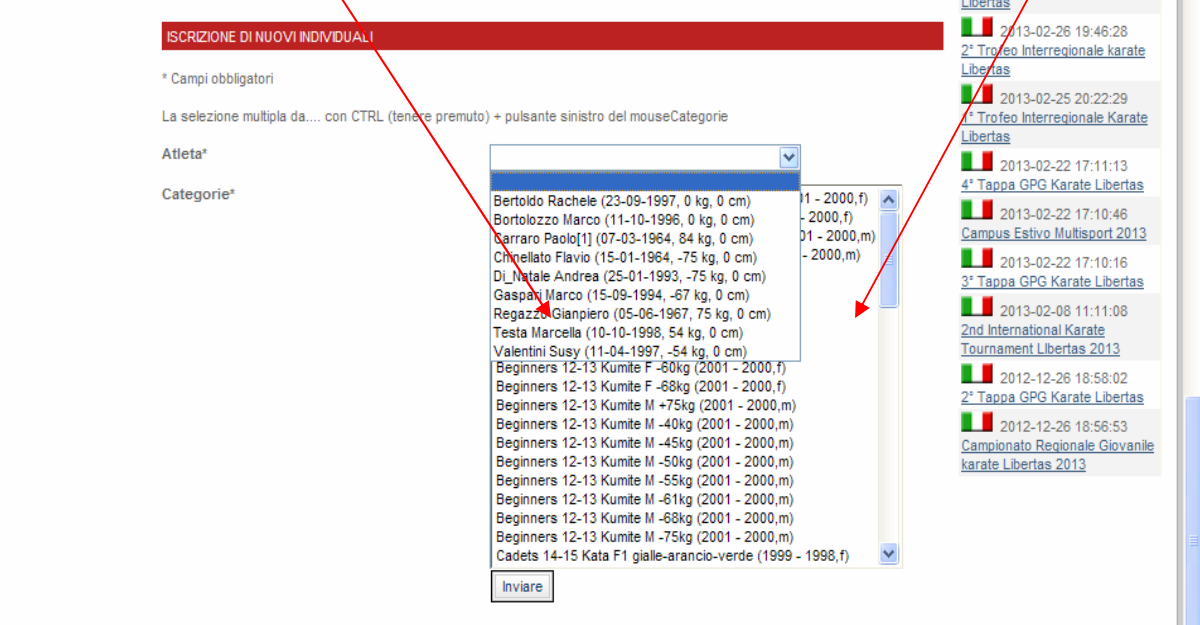

i. Iscrizione squadra (tre atleti): nome che definisce la squadra (includere se kumite o kata,

M/F, es. "Team sportgym kumite M")

l. scegliere i nominativi della squadra con/selezione multipla

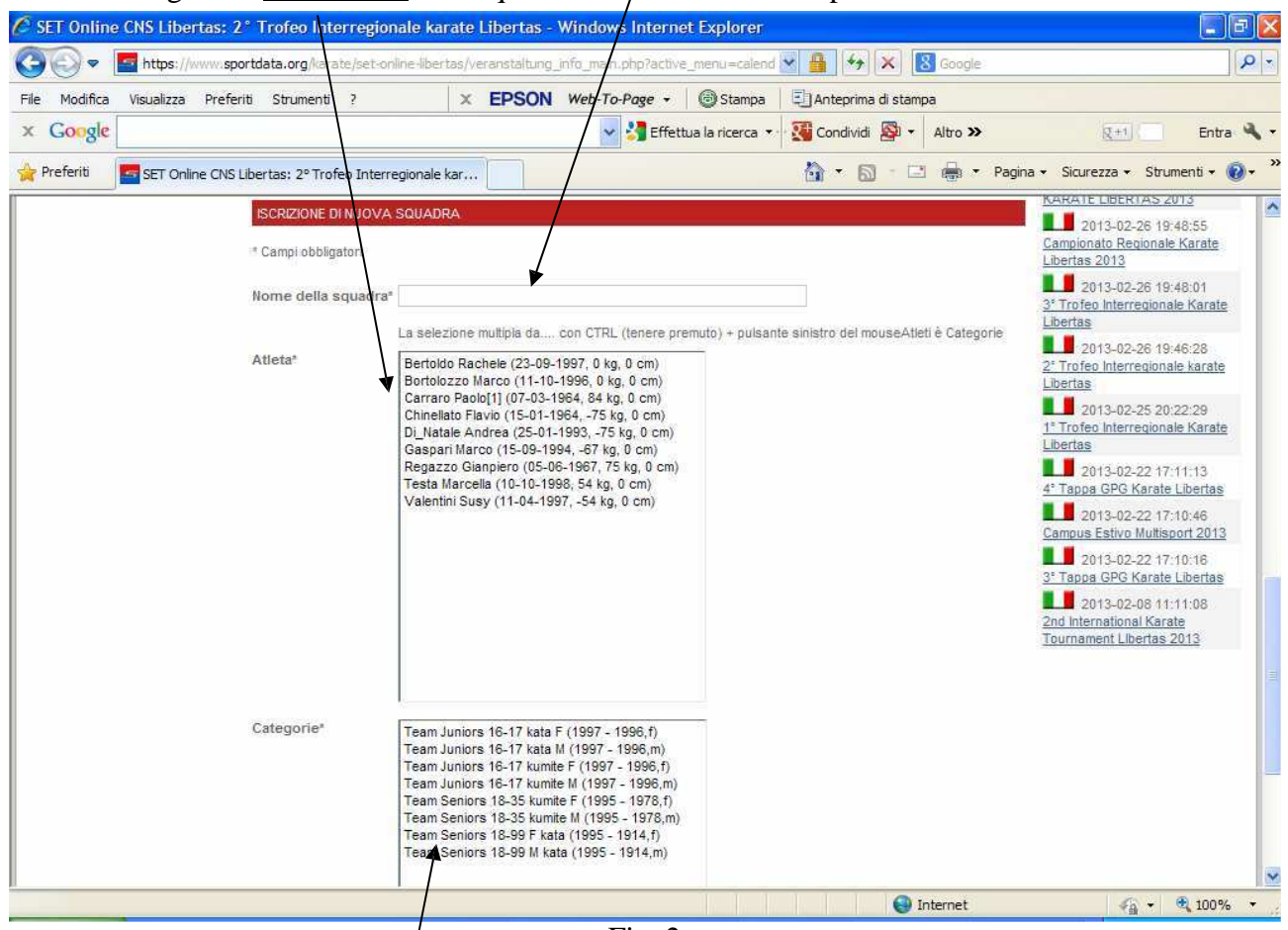

 $Fig. 2$ 

m. selezionare la categoria, inviare. Ripetere eventualmente l'operazione per un'altra squadra

Controlli: Si può controllare l'elenco dei propri iscritti da: le mie iscrizioni individuali, o le mie squadre iscritte. Da questi menu, si possono eseguire operazioni di cancellazione di atleti iscritti erroneamente. Modificare i dati.

## Fine delle operazioni: Esci

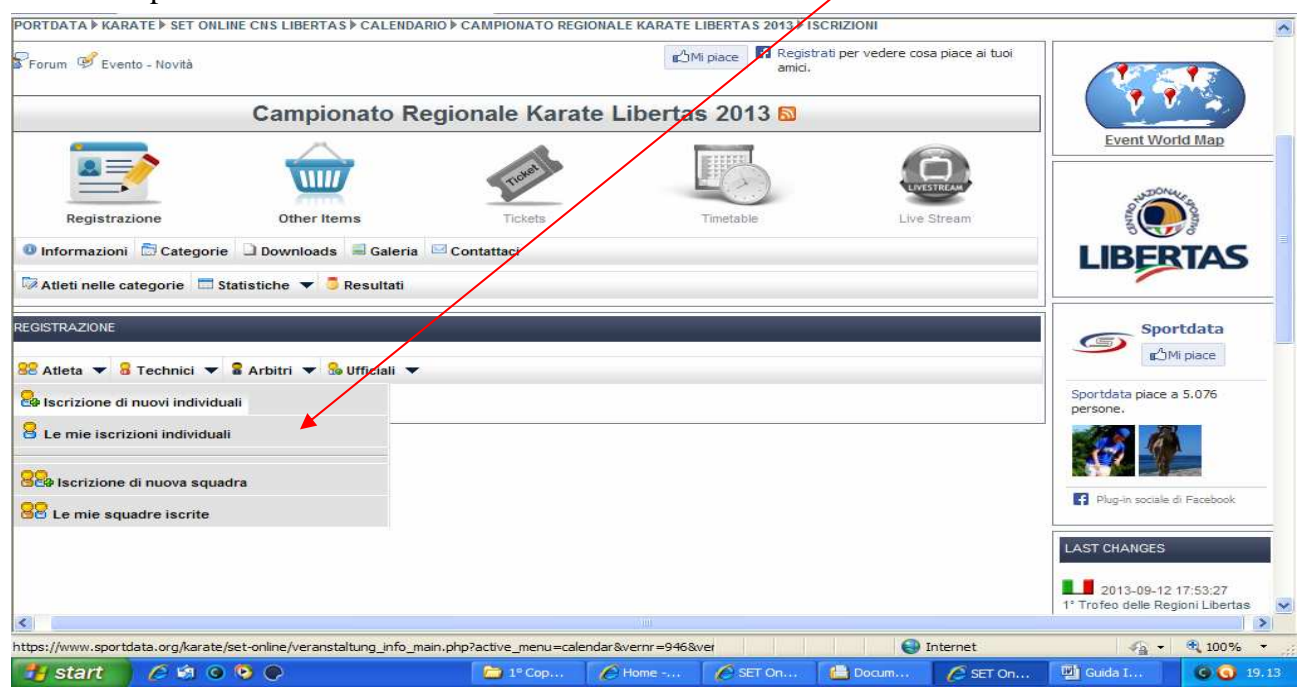